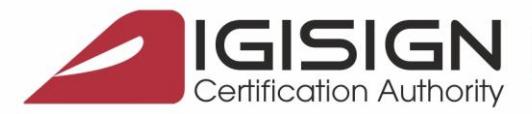

# **Manual pentru Instalarea Certificatului Digital Calificat DigiSign**

Versiunea 4.0

În vederea folosirii corespunzătoare a certificatului digital calificat emis de DigiSign, vă rugăm să urmați instrucțiunile din acest manual.

Nerespectarea acestor specificații sau utilizarea altor opțiuni din aplicație decât cele indicate în manual pot duce la întarzierea folosirii cu succes a certificatului digital sau la pierderea acestuia.

În continuare, vă este prezentat un exemplu de instalare a certificatului pe sistemul de operare Windows 10. Imaginile pot fi diferite în cazul altor versiuni de Windows, însă pașii sunt aceiași.

# **1. Asigurați-vă că sistemul dumneavoastră de operare este actualizat la zi**

Folosiți funcția **Windows Update** sau urmați procedurile de pe site-ul Microsoft în vederea instalării ultimelor update-uri aferente sistemului dumneavoastra de operare.

## **Asigurați-vă că:**

- **aveți drept de administrator pe sistemul pe care doriți să instalați certificatul digital**
- **ceasul, data și fusul orar de pe calculator sunt corect setate**
- **dispozitivul eToken NU este conectat în extensia USB a calculatorului pe durata procesului de instalare al aplicațiilor!**

# **2. Instalarea aplicațiilor necesare utilizării dispozitivului eToken și a certificatului digital calificat.**

Pentru a putea folosi dispozitivul securizat SafeNet eToken pe care se află certificatul digital calificat (utilizat pentru crearea semnăturii electronice calificate), trebuie să instalați **lanțul de încredere DigiSign**, precum și **driverul SafeNet Authentication Client al dispozitivului dvs. eToken.**

# a) **Instalarea lanțului de încredere DigiSign**

➢ Accesați <http://www.digisign.ro/uploads/cert.zip> și salvați lanțul de încredere în calculatorul dvs.

Pagina **1** din **9**

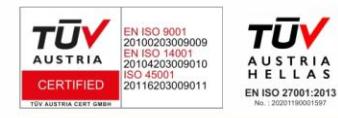

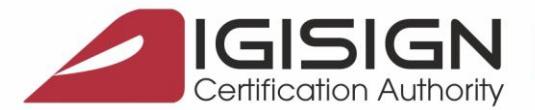

- ➢ Deschideți arhiva **cert.zip** pe care ați descărcat-o și dezarhivați-o (click-dreapta -> Extract Here sau dublu-click -> Extract To). În acest moment, ați extras executabilul **cert.exe**.
- ➢ Click-dreapta pe executabilul **cert.exe** și Run as Administrator.

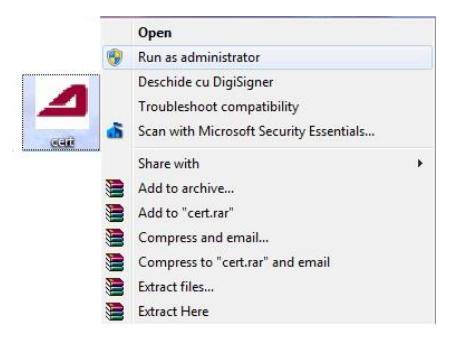

## b) **Instalarea driver-ului eToken PKI Client**

Compatibilitate: - Windows Vista, Windows 7, 8, 10, 11, Windows Server 2003, 2008, 2012, 2016, 2019.

Vă rugăm să alegeți driverul în funcție de versiunea sistemului de operare folosit:

- $\checkmark$  32 biti : [http://www.digisign.ro/uploads/DigiSign\\_eToken\\_PKI\\_Client\\_x32.msi](http://www.digisign.ro/uploads/DigiSign_eToken_PKI_Client_x32.msi)
- ✓ 64 biti : [http://www.digisign.ro/uploads/DigiSign\\_eToken\\_PKI\\_Client\\_x64.msi](http://www.digisign.ro/uploads/DigiSign_eToken_PKI_Client_x64.msi)

## IMPORTANT: **Înainte de a instala driver-ul, asigurați-vă că dispozitivul eToken NU este conectat în portul USB al calculatorului dvs.**

- ➢ Deschideți fișierul descărcat;
- ➢ În fereastra deschisă, apăsați butonul Next pentru a începe procesul instalării, selectați limba dorită și Next.

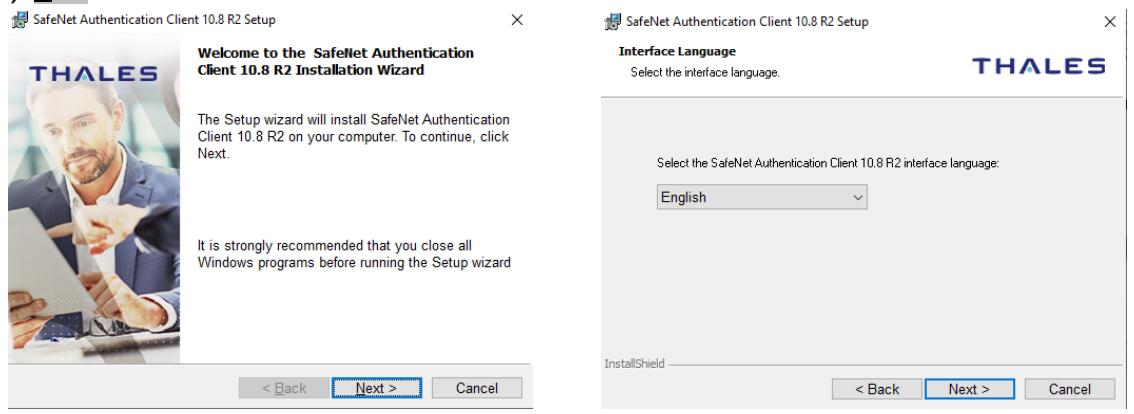

#### Pagina **2** din **9**

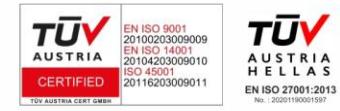

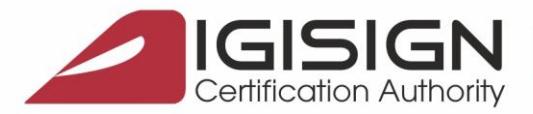

> Bifați câmpul •I accept the license agreement, apăsați butonul Next, iar în următoarea fereastră slectați iar butonul Next.

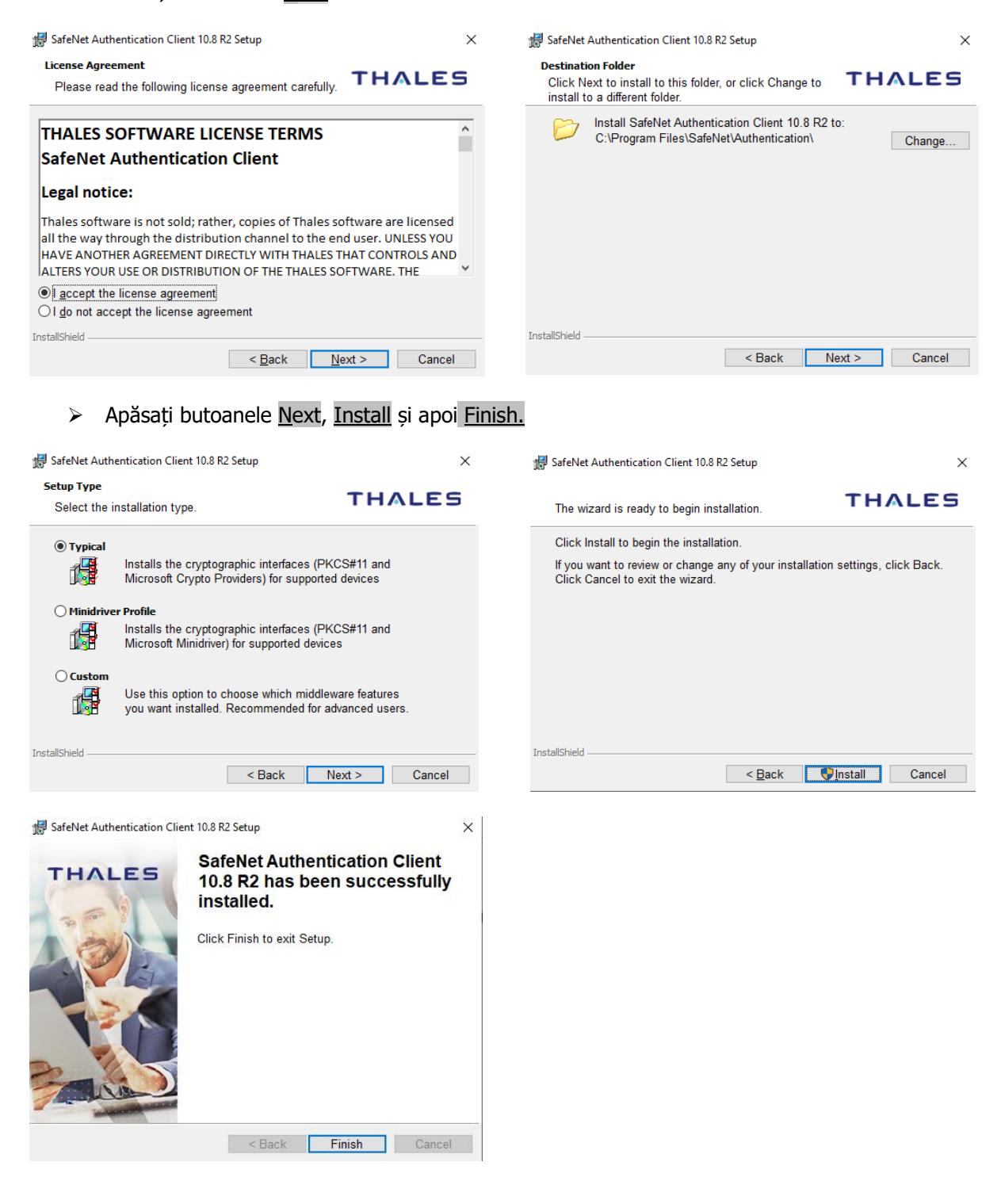

Pagina **3** din **9**

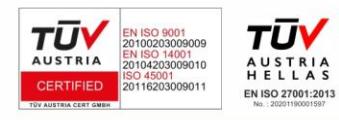

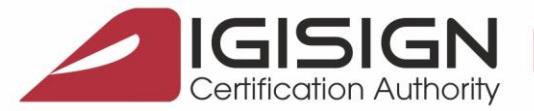

**S**

**A**

**U**

Str. Virgil Madgearu nr. 2-6, București, Sector 1, 014135, Tel.: 031 620 2000, Fax: 031 620 2080, office@digisign.ro

# **3. Verificarea instalării corespunzătoare a aplicațiilor**

## a) Verificarea instalării corespunzătoare a **lanțului de încredere DigiSign**

Alegeți **una** dintre variantele de mai jos pentru a verifica instalarea cu succes a lanțului de încredere DigiSign. Dacă observați că certificatele de mai jos **nu se regăsesc** în aplicațiile de pe calculatorul utilizat, va trebui să repetați procesul de instalare al lanțului de încredere prezentat la punctul 2. a) (pag.1) al acestui document.

#### **1. Folosind browserul Microsoft Edge**

• Deschideți browserul Microsoft Edge. Din meniul Settings selectați → Privacy, Search, and services  $\rightarrow$  Security  $\rightarrow$  Manage Certificates  $\rightarrow$  Intermediate Certification Authorities.

În lista respectivă ar trebui să apară certificatul *DigiSign Qualified CA Class 3 2017*, dacă instalarea lanțului de încredere a fost facută corespunzător.

Deschideti browserul Microsoft Edge. Din meniul Settings selectati  $\rightarrow$  Privacy, Search, and services  $\rightarrow$  Security  $\rightarrow$  Manage Certificates  $\rightarrow$  Trusted Root Certification Authorities In lista respectiva ar trebui sa apara certificatul DigiSign Root Certification Authority, dacă instalarea lanțului de încredere a fost facută corespunzător.

## **2. Folosind utilitarul Certificate Manager**

Din meniul **Start** al **Windows**-ului alegeți opțiunea **Run.** Tastați **certmgr.msc** și apăsați butonul **OK**.

Selectati Certificates–Current User  $\rightarrow$  Trusted Root Certification Authorities  $\rightarrow$  Certificates. În lista din dreapta ar trebui să apară certificatul DigiSign Root Certification Authority, dacă instalarea lantului de încredere a fost facută corespunzător.

Certificates–Current User  $\rightarrow$  Intermediate Certification Authorities  $\rightarrow$  Certificates. În lista din dreapta ar trebui să apară certificatul *DigiSign Qualified CA Class 3 2017*, dacă instalarea lantului de încredere a fost facută corespunzător.

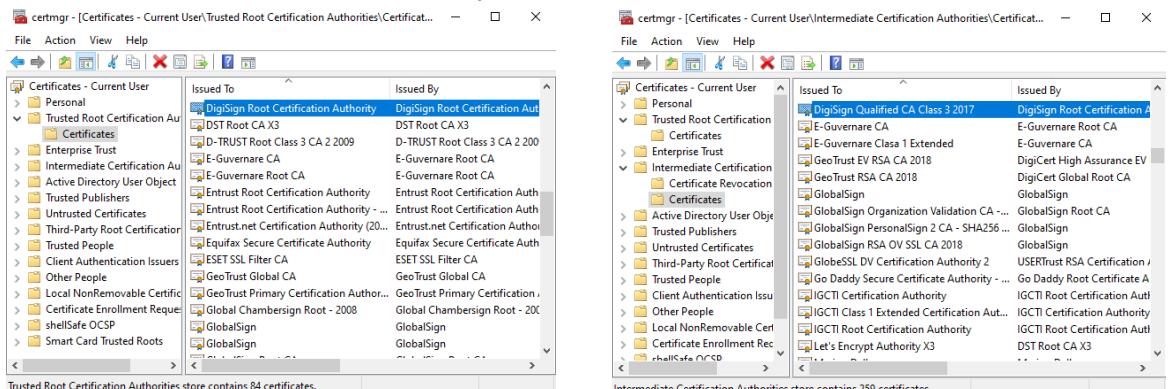

#### Pagina **4** din **9**

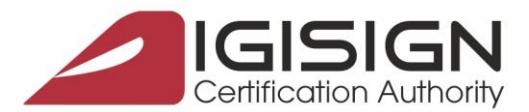

SEMNĂTURĂ ELECTRONICĂ | MARCARE TEMPORALĂ | CERTIFICATE SSL | SIGILIU ELECTRONIC

Str. Virgil Madgearu nr. 2-6, București, Sector 1, 014135, Tel.: 031 620 2000, Fax: 031 620 2080, office@digisign.ro

- b) Verificarea instalării corespunzătoare a driver-ului pentru dispozitivul **eToken**
	- ✓ Din meniul **Start**, cautati **SafeNet Authentication Tools**.

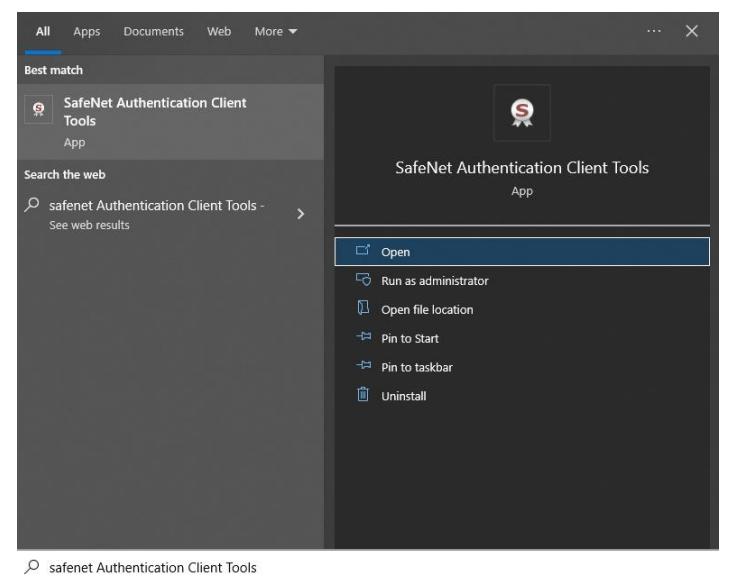

✓ Dacă utilitarul a fost instalat cu succes, vi se va afișa fereastra din imaginea următoare:

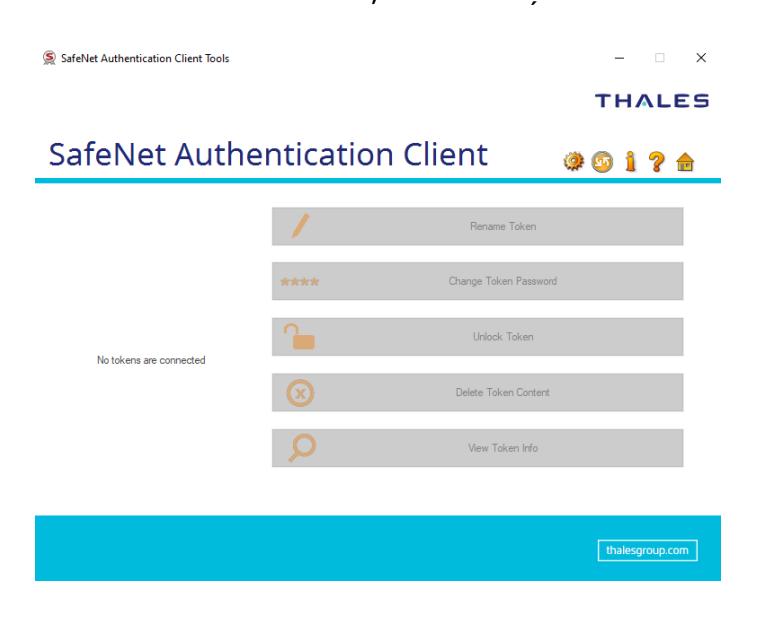

**În acest moment, lanțul de încredere DigiSign și driverul sunt corect instalate !**

Pagina **5** din **9**

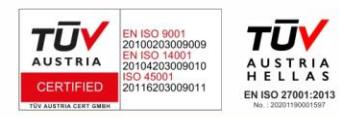

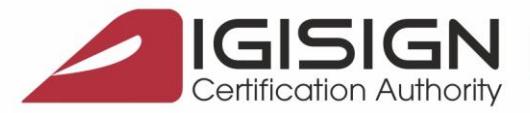

## **4. Utilizarea corespunzătoare a driver-ului pentru dispozitivul eToken**

- ➢ Introduceți dispozitivul eToken în extensia USB a calculatorului.
- ➢ Din meniul **Start**, cautati **SafeNet Authentication Tools**.
- ➢ Pe ecran se va afișa **Panoul de comandă** al dispozitivului eToken:

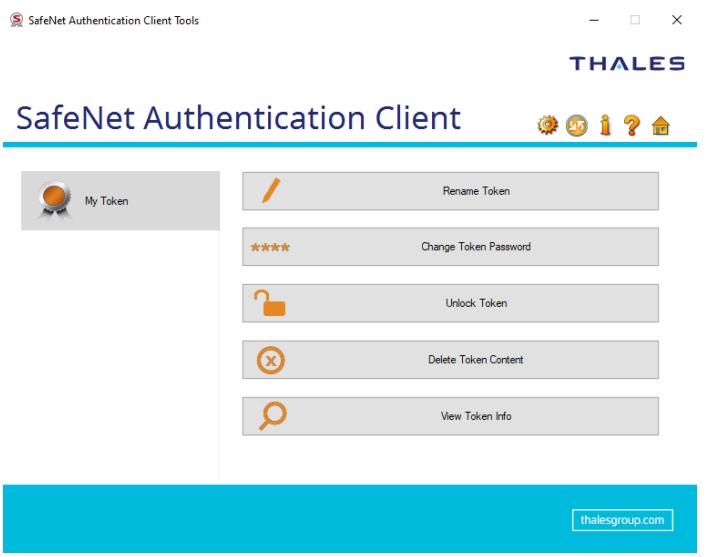

## a) **Rename Token (funcția de redenumire a dispozitivului eToken)**

Această funcție este opțională și permite utilizatorului să schimbe numele dispozitivului (pentru personalizare). Numele inițial al dispozitivului dvs este My Token.

## b) **Change Password (funcția de schimbare a parolei dispozitivului eToken)**

Această funcție este recomandată și permite utilizatorului să schimbe parola dispozitivului.

**Dacă optați pentru schimbarea parolei inițiale, vă rugăm să luați în considerație faptul că driver-ul nu păstrează un istoric al parolelor. Prin urmare, odată schimbată parola inițială, noua parolă devine responsabilitatea dvs.**

### **IMPORTANT (!):**

• **În cazul în care parola este introdusă greșit de mai mult de 15 ori consecutiv, dispozitivul se va bloca.** 

Pagina **6** din **9**

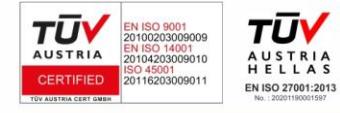

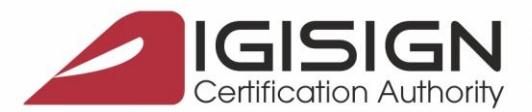

## **5. Activarea/dezactivarea modulului eToken în browser-ul Mozilla Firefox**

Activarea modulului eToken în browser-ul Mozilla Firefox este **strict opțională** și recomandată doar în cazul în care doriți să vă logați pe anumite portale cu acest browser sau să completați formularul de reînnoire online a certificatului digital calificat care poate fi accesat la adresa [www.digisign.ro.](http://www.digisign.ro/)

## 1. **Activarea modulului eToken**

- ➢ Deschideți browser-ul Mozilla Firefox, accesați: Options → *Advanced* → *Encryption* → *Security Devices*
- > În noua fereastră deschisă, apăsați butonul Load, selectați din calculatorul dvs prin butonul Browse fisierul eTPKCS11.dll (gasit în directorul Windows  $\rightarrow$  system32).
- ➢ Apăsați butonul OK, iar modulul eToken se va activa în browser.

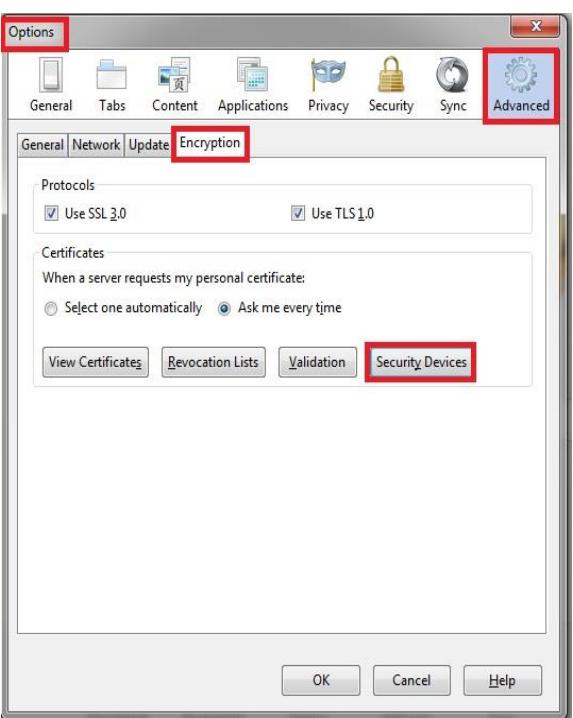

#### **IMPORTANT:**

**Dacă aveți introdus în calculator dispozitivul dvs eToken și deschideți browser-ul Mozilla Firefox, iar acesta vă afișează o fereastră de tipul celei de mai jos, va trebui să introduceți parola dispozitivului dvs eToken.** 

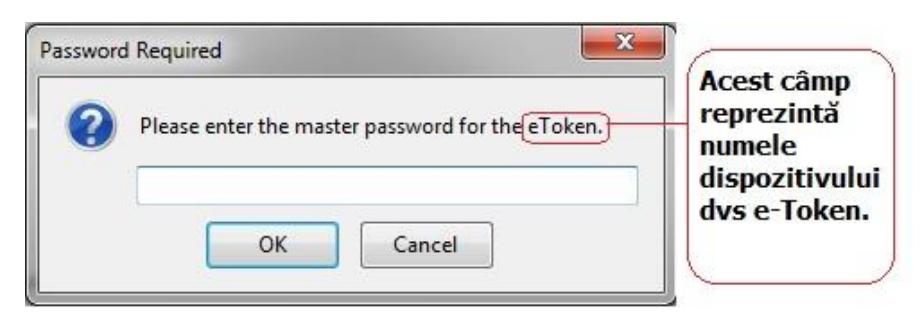

#### Pagina **7** din **9**

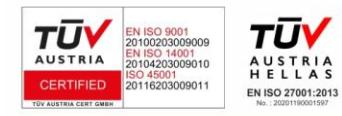

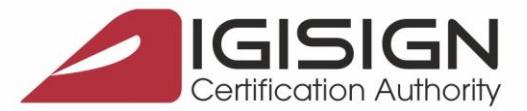

#### **2. Dezactivarea modulului eToken**

- ➢ Deconectați dispozitivul dvs eToken din calculator
- ➢ Deschideți browser-ul Mozilla Firefox, accesați meniul: Options → *Advanced* → *Encryption* → *Security Devices*
- ➢ În noua fereastră deschisă, selectați câmpul: ∙ numele dispozitivul dvs eToken

sau

- ∙ "New PKCS#11 Module"
- ➢ Apăsați butonul **Unload** și apăsați butonul OK.

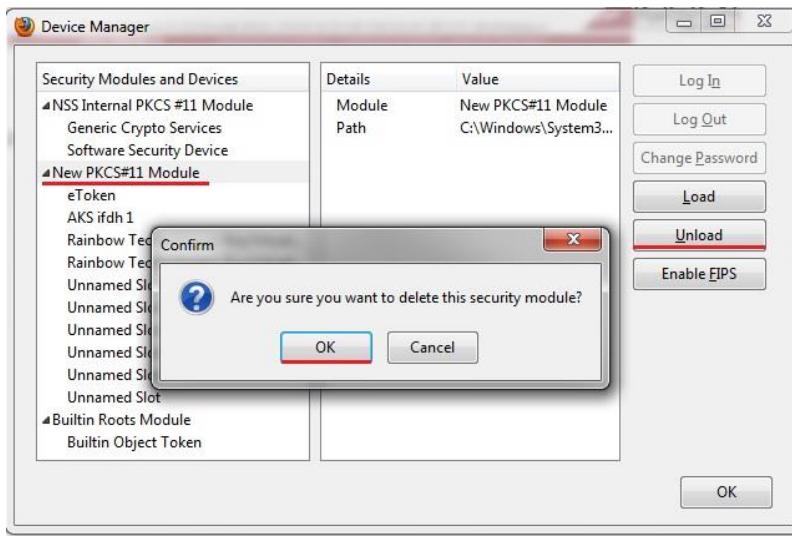

În acest moment, modulul eToken din browser-ul Mozilla Firefox este dezactivat.

Pagina **8** din **9**

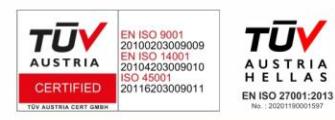

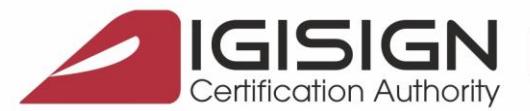

DigiSign S.A. eliberează certificate digitale calificate în conformitate cu Regulamentul eIDAS 910/2014. Aceste certifcate calificate pot fi utilizate în mai multe sisteme (de exemplu: **ANAF, CNVM, ONRC, CSSPP, AEGRM, CSA-CEDAM, SEAP**), unde DigiSign S.A. nu este operator și nu are posibilitatea de a vă acorda consultanță/sprijin pentru utilizarea facilităților acestor sisteme care aparțin unor instituții ale statului. Pentru a beneficia de accesul în aceste sisteme, precum și modalitatea de utilizare a certificatului digital calificat obținut în cadrul acestora, vă rugăm să contactați administratorii respectivelor sisteme.

Link-uri utile:

- ➢ [Instalare și configurare Semnătură Electronică pentru Microsoft Office 20](https://www.digisign.ro/uploads/Instalare-si-configurare-Semnatura-Electronica-pentru-Microsoft-Outlook-2016.pdf)16
- ➢ [Instalare și configurare Semnătură Electronică pentru Microsoft Outlook 20](https://www.digisign.ro/uploads/Instalare-si-configurare-Semnatura-Electronica-pentru-Microsoft-Office-2016.pdf)16
- ➢ [Instalare și configurare Semnătură Electronică pentru Mozzila Thunderbird](https://www.digisign.ro/uploads/Instructiuni%20privind%20configurarea%20certificatului%20digital%20DigiSign%20in%20aplicatia%20Mozilla%20Thunderbird.pdf)
- ➢ [Instrucțiuni completare fișier de confirmare](https://www.digisign.ro/utile/instructiuni#collapseAnaf)
- ➢ [Instrucțiuni depunere declarații online ANAF](https://www.digisign.ro/utile/instructiuni#collapseAnaf)
- ➢ [Download Adobe Acrobat Reader](https://www.digisign.ro/utile/download#collapseTwelve)

Tutoriale video:

- ➢ [Instalarea certificatului digital -](https://www.youtube.com/watch?v=UEEiFT9cFYs) tutorial video
- ➢ Reinnoirea [certificatului digital la ANAF -](https://www.youtube.com/watch?v=0iX2hSdVZU8&t=26s) tutorial video

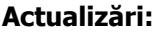

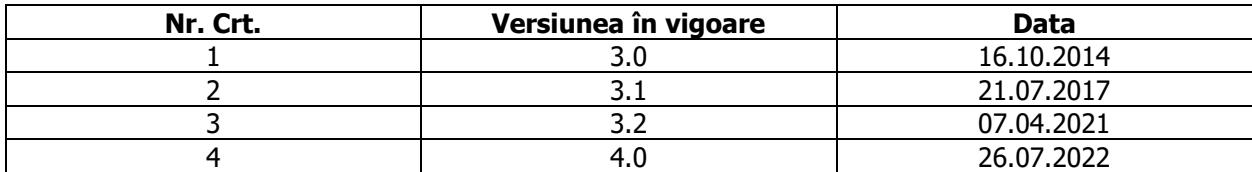

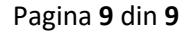

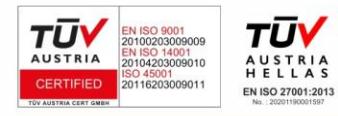